## **25 TH ANNIVERSARY EDITION**

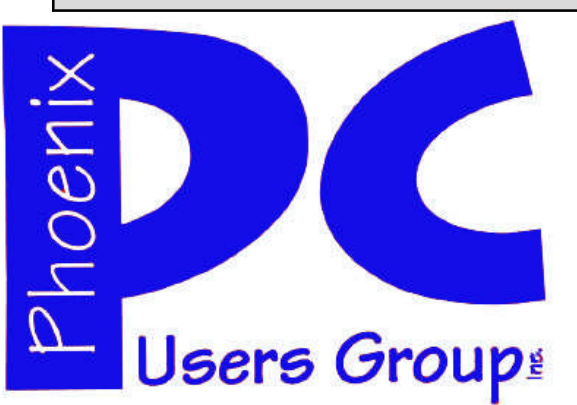

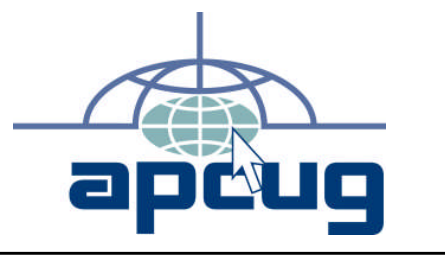

### *Phoenix PC Users Group*

### *Officers*

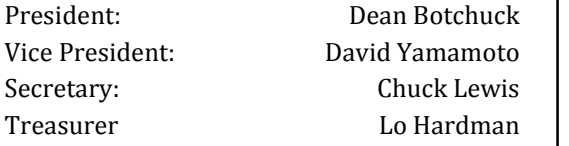

### *Staff Members*

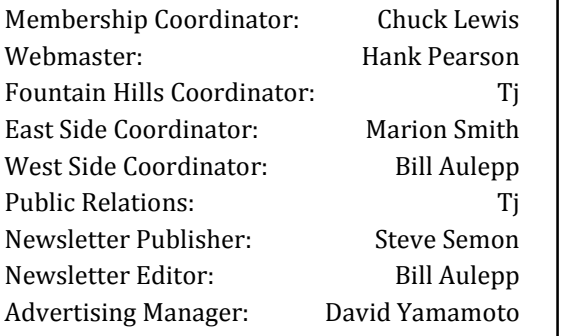

### *Contact Information*

Dean Botchuck: President@PhoenixPCUG.org David Yamamoto: Vicepres@PhoenixPCUG.org Chuck Lewis: Secretary@PhoenixPCUG.org Lo Hardman: Treasurer@PhoenixPCUG.org Steve Semon: Publisher@PhoenixPCUG.org Bill Aulepp: Editor@PhoenixPCUG.org Hank Pearson: Webmaster@PhoenixPCUG.org

*Steering Committee: Officers and Members who are present at the 6:00 P.M. West Side meeting*.

## **NEWSLETTER**

# The Best Accessory<br>for your PC!

## MAIN MEETINGS

## West Side…...Tuesday, March 17

CollegeAmerica, 6533 N Black Canyon Hwy, Phoenix

### East Side .Wednesday, March 18

University of Advancing Technologies 2625 W Baseline Rd, Tempe (one block west of Fry's Electronics)

## Fountain Hills …..Thurs, March19

Fountain Hills Library, 12901 N La Montana Drive, Fountain Hills

*Presentations this month: West Side Gene Barlow's Yearly Visit East Side and Fountain Hills Lo Hardman's Setting Up and Using Wireless*

*Go to our Website at www.PhoenixPCUG.org to check for changes.*

### *Inside this Issue…*

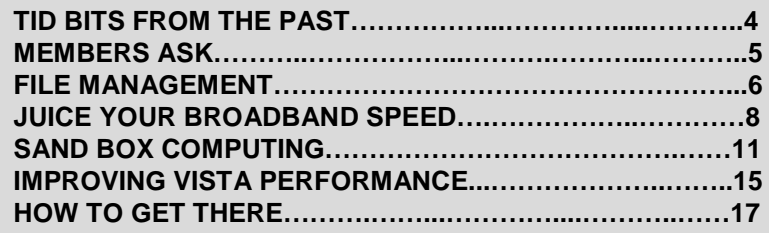

Page 2 March 2009 Phoenix PC Users Group

## just in from our members

### FROM OUR PRESIDENT FROM OUR EDITOR

Gene Barlow will only be at the West Side General Meeting this month. We will hear about his latest updates, new products and insight into happenings in the computer world. Your attendance and support is greatly needed. He is one of our last commercial vendors. Lo Hardman, our Treasurer, will be presenting at the East and Fountain Hills meetings this month. He will be giving information on setting up and using wireless connections, as well as Q and A.

The Presentation for April is still open. It was suggested at the last Steering Committee Meeting that members select topics from one or more of the great computer publications on the Internet. The Internet also has some great Q and A sites that can provide lots of information. It would be great if you could work up a 'show and tell' on a topic of your choice. We will supply the equipment and assistance.

Our Merger Committee held their meeting. Our Merger Committee and the ASCIi Committee are to meet soon. After that, a merger recommendation will be presented to our group and the ASCIi group for consideration and possible approval.

A reminder, the South West User Conference X3 in San Diego is starting Aug. 11th this year. Email me for details.

If you have not paid your dues, please remit, thank you.

We are always looking for questions for our 'Members Ask' column. If you have a question that does not seem to get answered during meetings, email it to: president@phoenixpcug.org.

Dean Botchuck

March is our twenty-fifth anniversary. That is a long time for any group to stay together. Actually it has been longer than that because we had meetings before we were incorporated and have been around for most of the desktop computers history. See page four. Everyone coming to the West Side meeting will receive a mystery prize.

Each month I pick out at least one article for our members that are new to computers as well as several articles for our more experienced member's. This month you will find an entry level article on "File Management." There is also an article called "Sand Box." We have covered this program before but it is worth revisiting.

We also need articles written by some of our members, so bring up Word and start writing.

We are opening up the Newsletter for Ads and Business Cards to help defray the increased cost of printing. See page thirteen. Any member that sells or buys an ad gets an extra door prize ticket for each sale or purchase.

Bill Aulepp

SIG (Special Interest Groups) GENERAL INTEREST: Chuck Lewis leads this SIG. On hiatus until further notice. DIGITAL PHOTOGRAPHY: Bill Funk leads this SIG Meets: Wed Mar. 25th 6:00 PM. At CollegeAmerica DIGITAL VIDEO: David Yamamoto leads this SIG. Meets: After Photography Sig.

## CALENDAR

### *March 2009*

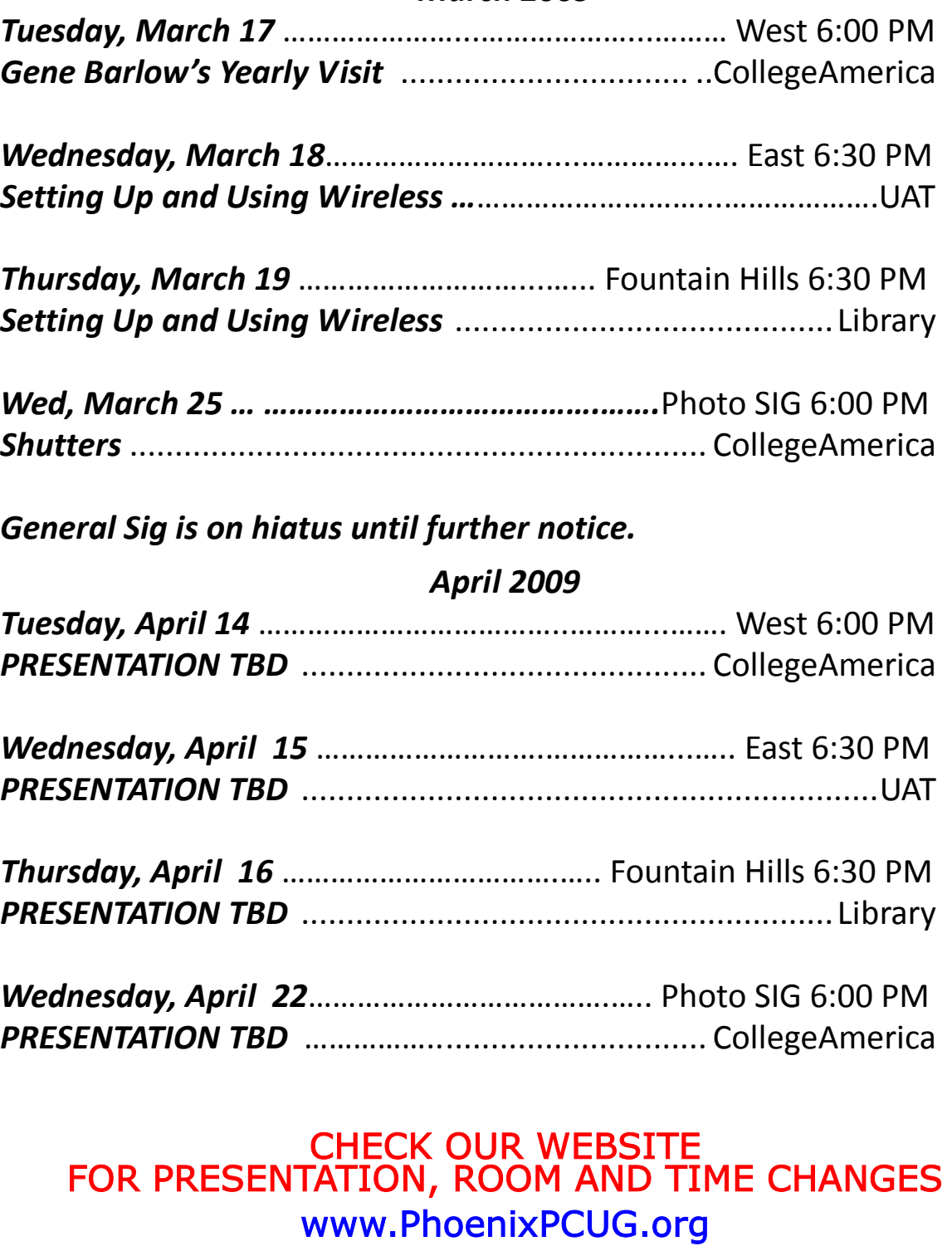

## TID BITS FROM THE PAST

### BACK TO the 80's

Our group incorporated March 6, 1984, from the past! We know many of you have under the name the Phoenix IBM PC interesting stories to tell send them in or call a Board member. It is interesting to User's Group.

Dues were higher, \$50 a year for new note that that our records indicate that members and \$180 for corporate mem- among the "oldest" members (time in the group) are the following: bers

PCUG owned a color projector monitor.

Members could rent it for \$75 per day, Bill Alton #2 non-members for \$150.

The newsletter was just beginning to so- Grey Staples #53 licit advertisers, averaging 2 to 3 ads in Robert Wood #104 each issue.

A Help Line was staffed by volunteers John Holmes# 153 from 7 to 9 pm at one telephone number. AlSpeers#165

Monthly meetings in Mesa were canceled but meetings in Phoenix continued.

AUTOMENU was the featured disk in 1985, praised as the solution to the problem of learning all DOS commands

Workshops were held weekly. Registration ranged from \$15 to \$35 and members were urged to bring their own computers.

was dropped from the name.

It is our intention to continue this col-Fifteen years is a fair amount of time to months, it will become clear that the-of members to send it off. "Users helping users to understand computers". We are looking for PCUG tidbits

Francis Nakayama #39 Mary Fox #140

### PUBLISHER'S NOTE

The article above appeared in our March 1999 Newsletter. It brought back memories of the start of our group in the early 1980s.

The group became the Phoenix PC User's minded me that in the early 80s, User Group in 1986 (unofficially) when IBM Groups were not new but were mainly To get a more accurate picture on how it all started I called Bill Alton one of the founders. Bill recounted the following. He reabout Apple Computers.

umn as a "history" of your user group. was an interest in founding a group spe-"be in business" and the new comers to meeting was called at the Valley Bank our group will gain an appreciation of building on the roof. Talk about interest! who we are and how we got here by There were more than 2000 attendees. learning more about the group. As the With that kind of interest the Phoenix IBM history unfolds over the next few PC Users Group was started with hundreds Bill said we decided to investigate if there cializing in the Dos operating system. A

group was built on volunteerism and After several years of successful ad hoc dedication to the user group motto meetings in 1986 IBM was dropped from

### (Continued on page 18)

## MEMBERS ASK

Question: Delete unused programs.

Answer: First, be sure you delete the intended program! My preference is to use the uninstall function in the start menu. Click on the start button and click on the program in the startup menu you wish to delete. Often there will be an uninstall option in a pull down list. Click on it and follow the instructions. If uninstall is not one of the options in the list, use the Windows uninstall utility below.

XP, from the start button, click on 'control panel'. Double click on the 'Add/Remove programs' icon and in a few seconds a list of all your installed programs appear. Click on the program you wish to delete then click on the Change/Remove button. Follow the screen prompts.

Vista, from the start button, click on 'control panel'. Double click on the 'Programs and Features' icon and a list of installed programs appear. You now have two choices. One, click on the name of the unused program then click on the Change/Remove option at the top of the window. Second, double click on the unused program name. A permission window may appear, click continue. Follow the prompts.

In either case, you will be asked to reboot in order for the uninstall to be applied. You may want to, from the start button, go to Accessories > System Tools > and run Disk Cleanup. I have found that sometimes the actual folders containing the ap

plication files are not removed. If you are brave, you may want to search in 'Program Files' for the unused folders. Be sure you do not delete a folder that is active!! You may not like it!!

Remember, the views expressed in this column are mine and may not be the views of the Group. But, if you care to risk it, email your questions to

president@phoenixpcug.org.

Dean Botchuck

**MEMBERS ASK is a Monthly Feature. It's your chance to Participate in your Newsletter. So email your questions to Dean at:**

president@phoenixpcug.org

Page 6 March 2009 Phoenix PC Users Group

## FILE MANAGEMENT

### File Management – Part One Raton Computer Society, Florida www.brcs.org ronhirsch1439 (at) comcast.com

This article has been obtained from AP-CUG with the author's permission for publication by APCUG member groups; all other uses require the permission of the author (see e-mail address above).

What exactly do I mean when I say file management? And, I can hear you saying "Who needs to fool around with that stuff. I have too many real things to concern my-well on the road to understanding file self with. My computer takes care of all management. those things anyway, doesn't it?" Well, the answer is yes and no. If you went into a File management includes things such as restaurant to dine, would you rather select establishing certain folders which will be your own choices from the menu, or just have the waiter bring you what he feels like bringing? Very few of you will answer with the latter. But, most people don't bother to establish/customize their file preferences on the computer. It's easier to want to do backups also. Many programs just take what the computer has been set allow you to specify what those folders to do. And, they don't have to learn anything (they think) if they just accept all the defaults.

Please note that I'm making the assumption that you know how to use a mouse, Within a folder you can have sub-folders. and right or left click on things. And, when For example, if you had a folder c:\letters, I say "scroll down" or drag, you know what to do. If you haven't reached this point yet, I think it's time to take a very basic begin-organized filing system. If you have a file ner's course before proceeding.

your computer stores things is to consider rything in the same area make it much the following. Suppose you saw a line of more difficult to find things, just as puttext as follows -

### USA\Florida\Boca Raton\123 Broad-life tougher also. way\2nd floor\room 24\gray file cabinet\top drawer\3rd folder\2nd document. Most people are intimidated by their com-

exactly where to look for the document in question. The line above is actually a descriptive *path* to get you there. Well, computer hard drives store things in a very you must make it happen. similar way. A path to get to a document in your computer might be -

### by Ron Hirsch, Contributing Editor, Boca c:\My Documents\Letters\Personal\Aunt Emma's Birthday.doc

This path states that the filename is "Aunt Emma's Birthday.doc", and it is in a folder named "Personal". That folder is a subfolder of "Letters", which is a subfolder of "My Documents", which is a folder on the hard drive C. To define paths in computer language a "\" is used to separate the various elements of the path. Note that this information is not case sensitive. That is, upper or lower case makes no difference. Just having learned this already puts you

the storage areas for your documents, and other files. You direct where files will be stored in various of your programs by saving your files in folders you establish or define. This makes things easier when you are. So, when you go to save a file, that folder comes up as the default. A common cry from beginners is "I saved the file, but I don't know where it is."

The simplest way to understand the way ers for different categories. Throwing eveyou could put in subfolders for business, personal, club, etc.. This way, you have an drawer that you use for filing things, most people will have separate folders or hangting all your different socks into the same drawer, unpaired, and mixed up, makes

I'm sure that everyone would understand and you should be the boss, not the computers. Remember, it's only a machine, puter. The more you understand, the more in control you will feel. But, that doesn't just happen. Like all things in this world,

### Continued on page 7)

## File management

### Continued from page 6)

Reading these articles, and doing the practice can help you along the road to that end.

Once you become reasonably proficient in the subjects to be presented, you will be prepared to move files around, copy them to a floppy or ZIP disk to back them up, or delete them. The exercise below should help you in this area.

Please note that the protocols used here are applicable not only to PC's, but also to Mac's. These protocols are very logical once you understand them. The term "Windows" will be used throughout the article. This means that all versions of Windows, 95, 98, ME, or Windows 2000 will follow the same procedures

### EXERCISE NUMBER 1

- Open up Notepad if you don't know where it is, click on the START BUTTON on the bottom left of<br>y o u r s c r e e n y o u r s c r e e n START>PROGRAMS>ACCESSORI ES. Double click on Notepad, and the standard Windows text editor will open. Notepad is simply a small program in which you can generate and edit text documents. It offers almost nothing in the way of formatting, but is a bare bones text editor, as opposed to WordPerfect or Word which are capable of elaborate activities.
- Type "This is a test." in the Notepad window.
- Save the document by clicking on FILE>SAVE. A window will open. At the top of the window is an area with the notation "Save in". It will probably show your C: drive. If not, use the scroll arrow to select the c: drive. Once you have done this and doubleclicked on it, there should be a listing below of all the folders on the C: drive. Scroll to the one named "My Documents", and

double click on it. (My Documents folder is a standard folder that Windows installs.) The focus is now on that folder. Next, go down to the bottom of that window and in the field at the bottom, select "all files(\*.\*)" just to see what else is in that folder. There is a field with "File name" alongside of it. In that field, type testfile.txt. Then click on the save button. You have now saved that file in the "My Documents" directory. Now, exit Notepad.

- Open Windows Explorer. If you don't know how to do this, it's time you learned. Click on START>PROGRAMS>EXPLORER. Or, click on the Windows key and the "e" key on your keyboard at the same time. Navigate around to display the list of folders on the C: drive. If that's not what showing, find C: on the left and double click on it. This should bring up the list of all the folders on the C: drive. Find the My Documents folder, and double click on it. There should be at least one file there, the one we just saved called "testfile.txt".
- Before continuing, I suggest that you configure Explorer to show all file extensions. This makes working with Explorer easier. At the top of the Explorer Window, click on VIEW>OPTIONS, and then uncheck the line which reads "Hide file extensions for the types that are registered."

This is the end of part 1 of Learning Basic Windows skills. Next month, the second part of this will cover moving and copying files, along with setting up new folders. If you find this material useful, you may want to download this article in PDF format, from our web site www.brcs.org. This allows readers to keep the material either as a PDF file, and/or print it out, and place it in a looseleaf notebook for future reference

Page 8 March 2009 Phoenix PC Users Group Smart Computing Magazine -Support

# **Smart Comput**

There is a way you can support your user group. Smart Computing Magazine will give a gift subscription to the Phoenix PC Users Group to be used as a door prize, raffle, etc., for each five subscriptions received from our group. Subscriptions can be applied for with the subscription coupon below or by phone as long as you use our group's unique source code number (8305) when beginning the subscription.

For each paid subscription using the source code 8305, our user group will be credited one credit. Results are calculated each quarter, and credits will accumulate until the group reaches five paid subscriptions, at which time they will contact the PPCUG.

In the event our group does not reach the five paid subscription mark by the end of the quarter, credits will be carried over into the following quarter until the amount reaches five paid subscriptions, at which time a free subscription will be issued.

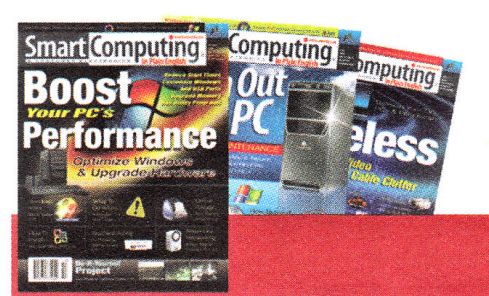

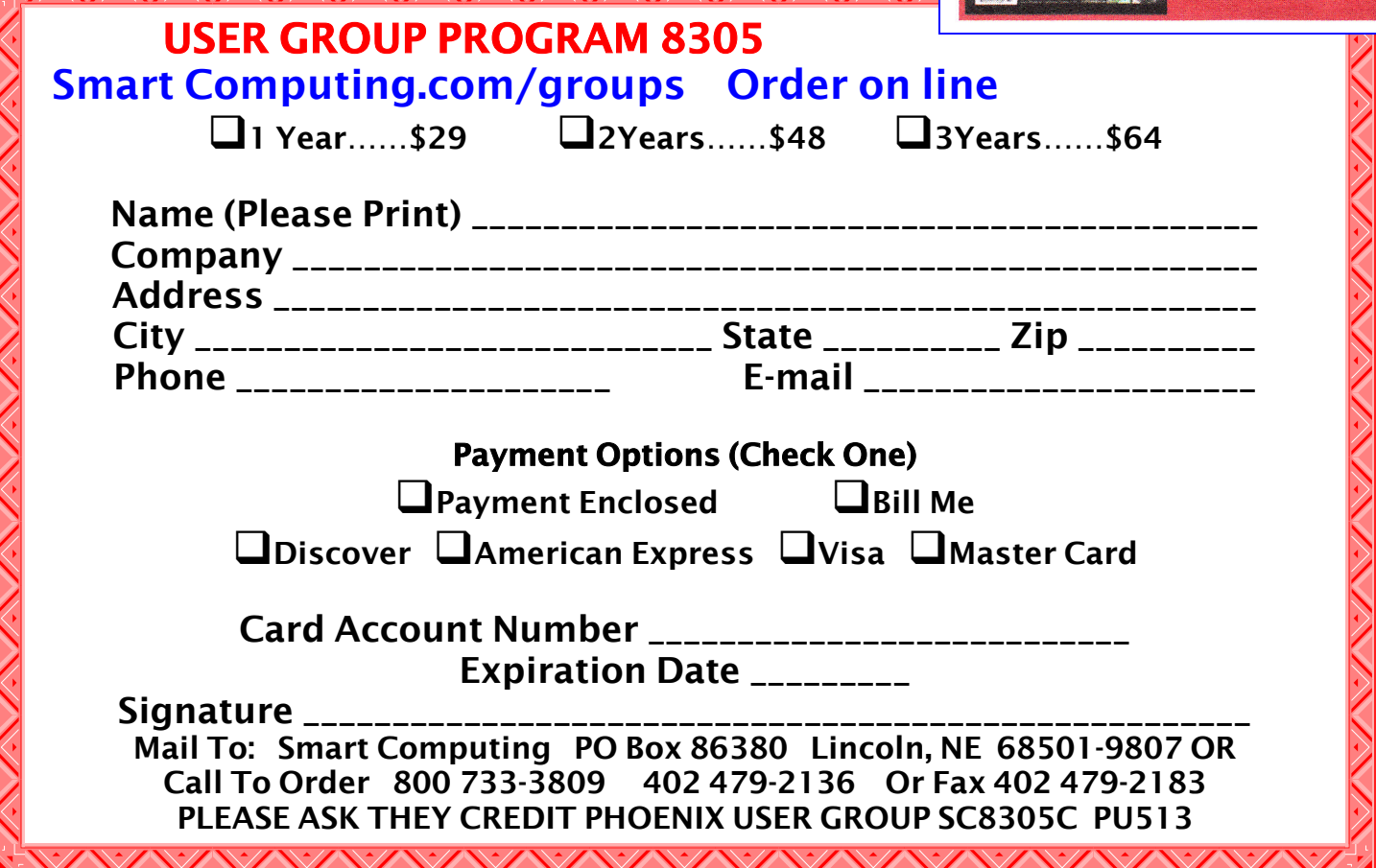

## Juice your broadband speed

Juice Your Broadband Speed Written by Vinny La Bash, a member of the electrician to fix it. Sarasota Personal Computer Users Group, Inc., FL www.spcug.org vlabash (at) comcast.net

with the author's permission for publica-more than three years old get a new one tion by APCUG member groups; all other from your provider. Most providers will uses require the permission of the author make a free exchange, but some will re-(see e-mail address above).

People prefer broadband internet connec-conform to the DOCSIS 2.0 standard. This tions because of the obvious speed advan-offers higher upload and download capatages over dial-up and satellite links. Then bilities and supports other advanced why is it that broadband never seems to be broadband applications, including online fast enough? Are you getting the speed gaming and peer-to-peer computing. promised by your ISP? Broadband can cost \$100 a month or more, but does the pro-Ask your ISP if they automatically update vider really provide the advertised speed? firmware for the modem. If they don't, have Is the connection reliable or does the mo- them supply the website address of your dem need a reboot several times a day? modem's manufacturer so you can Fortunately, there are ways to achieve download the most recent firmware. Check high, reliable throughput without having the website about twice a year for new upto have an engineering degree. Here are dates. some suggestions to get every bit per second possible from your modem without Next, go to a test site such as PC Pitstop, any technical hiccups or interruptions in and check your upload and download service.

Start with your computer and TV equip- your ISP a call and have them reset the moment. A common source of line noise can dem's settings. While you're at it, have be traced to improper grounding of any-them check the signal-to-noise ratio. Too thing that plugs into household electrical much noise can cause interference, and circuits. This can seriously degrade per-your modem will then have to resend inforformance of cable equipment. Every elec-mation cutting down on your throughput. trical device, especially those in the same room as the cable modem, should be It's possible that your cable wiring may plugged into properly grounded outlets. contain too many splices or simply be too The best connections are with polarized long. That can be fixed by a visit from your plugs oriented in the correct direction, and ISP technician. Have the technician check prong adapters. Get up-to-date gear. Elec-the signal is good and you're having probtric outlet testers are cheap. Buy one and lems, the house wiring may be the culprit. use it to test for excess voltage on your ca-

ble wiring. Any problem could indicate a serious safety hazard. Engage a licensed

This article has been obtained from APCUG modems are no exception, so if yours is Almost anything manufactured today in the consumer electronics world is light years ahead of its predecessors manufactured only two or three years ago. Cable quire an extension of your contract. You want to do this because the latest modems

speeds to see if they match the terms of your service contract. If they don't, give

please don't use any three prong to two the line quality leading to your house. If

(Continued on page 10)

## broadband speed WEB TOUR

### (Continued from page 9)

The definitive answer for cable modems is to create a split directly after the junction box and then run a new cable directly to your modem. The other side of the split will take care of your television sets which aren't nearly as sensitive to line noise.

After you've done everything from a hardware and firmware standpoint, and your cable connection is as clean as possible, you're ready to fine tune the system for best performance. Vista users don't have to do much of anything to optimize the operating system since Vista does TCP stack tuning dynamically. Any internet performance adjustments can be made through the browser. Firefox users may want to try Firetune or Fasterfox. They are both free utilities and allow adjustment to cache memory, capacity and other settings such as pipelining.

If you do a lot of downloading, you can save time by installing a download manager like Flashget. This widely used utility claims the highest number of users on the inter- net. It uses MHT (Multi-server H y - per-threading Transportation) can backup by date & time, even several technique. It's very easy to use and comes with exceptional document management features. Best of all, it's free.

After all this work, it would be a tragedy if you didn't keep in mind that sometimes the simplest solutions are the best ones. Most cable modems and routers have reset features. Many a mysterious internet ailment has been corrected simply by resetting the equipment. Turn off the computer and the modem. A Un-plug the modem for a few minutes and then power everything back on. You may be pleasantly surprised.

### Useful programs & websites:

If you are on a budget, or not, these are excellent programs that will help you with many functions, not originally on your PC. These are all free for personal use.

Use www.downloads.com or www.majorgeeks.com for retrieval.

(Example - Google [siteadvisor site: mcafee.com] searches withing mcafee.com web site)

SiteAdvisor from McAfee.com, for IE & Firefox. Warns users of bad, fair, or good web sites. Absolutely a must for every user.

Belarc.com - does an "audit" of your PC's hardware, software, installation key codes (for example MS Office & Windows XP / Vista). Save & print these out as.you add / remove programs, devices, etc. Even finds your motherboard's mfr & serial number, very helpful when you call tech support.

SyncBack - easily configured, does auto backup, synchronizing one directory to another or bi-directional (be careful in how you choose over write options). Configs per day, week, etc. Not a mirror full drive backup, only directories.

Camstudio - records video, screen shots, audio. If you have trouble or want to document what happens on your PC, this is excellent. The avi files can be sent to tech support to show what happened, or used for training purposes.

Atomic Clock - time sync, helpful if you PC is drifting in time, before you replace your clock battery

Audacity - powerful audio recorder, editor, amplifier, noise reduction. Great for re-

## SANDBOX COMPUTING

Sandbox Computing Written by Brian K. Lewis, Ph.D., a Member thing related to computing, your results of the Sarasota Personal Computer Users might be different. Sandboxie is a very Group, Inc., FL www.spcug.org bwsail (at) yahoo.com

This article has been obtained from APCUG with the author's permission for publication by APCUG member groups; all other sandbox is a complete "virtual computer" uses require the permission of the author running in your computer's memory. This (see e-mail address above).

looking for research material; computer When the sandbox closes, everything in it tech sources, genealogy data, vocal music and other information. This means that I am downloading many web pages, clicking on many links and generally opening up my computer to all types of malware. I always have to be aware that there are many traps on web pages that are just waiting can have any effect on your computer. This for the unwary surfer. It used to be that means that Trojans, rootkits and other having an up-to-date virus checker, a working firewall and parasite scanners, you eration of your computer outside of the could adequately protect your computer. That changed to some degree when the running in the sandbox, all you need to do "drive by" downloads appeared. Now with is shut it down, you are returned to your the constant appearance of "holes" in the normal computer operations and the mal-Windows operating system (XP & Vista) ware is erased. and the various web browsers, it is less obfrom unwanted visitors. Microsoft recently (October 22, 2008) released an out-of-cycle folder, user folder, and Registry "hives". patch (patch 958644) for Windows for what The "hive" is Microsoft's term for collechas been described as a very serious opening that could be exploited regardless of been recent articles on "clickjacking". In hive which is then integrated into the Regthis situation "buttons" or links are floated istry. There are also instances of Windows behind the link you think you are clicking. The only option to prevent this is to disable JavaScript. That creates more problems as JavaScript is a very important part ferred to as "process objects" and are of the whole web experience and is used needed for normal operations. When the on almost every page. So when you do sandbox is running there may be instances know that you can run a script and when of these objects running both sandboxed you can't? Well, the "Sandbox" may be a and non-sandboxed. Also, you can run an way to surf safely and avoid the installation of malware on your computer without having to disable JavaScript.

My Sandbox experience is based on using t h e s o f w a r e a p p l i c a t i o n "Sandboxie" (www.sandboxie.com) with

Windows XP and Firefox 3.0. As with everysmall program, approximately 450 KB. So it is quick to download and doesn't require a lot of memory to run.

I spend a lot of my time surfing the web files it needs for use within the sandbox. Next, let's take a look at what is meant when I talk about a computer sandbox. The virtual computer is isolated from the real operating system files and creates any disappears unless you chose to keep it. It's like having a bank vault within a building where everything can be locked within the vault and nothing is removed without special permission. The neat thing is that nothing that happens within the sandbox malware have no chance to affect the opsandbox. If a problem occurs when you are

vious that you can protect your computer When Sandboxie is started it creates a the browser you are using. There have also for sandboxed operations are stored in a sandboxed folder which contains a drive tions of related Registry keys stored together. The parts of the Registry needed services stored within the sandboxed folder that can be accessed by applications running within the sandbox. These are reapplication within the sandbox at the same you are running it outside the sandbox. The complete operating system is not loaded into the sandbox. This reduces the

### (Continued on page 12)

## SANDBOX COMPUTING

### (Continued from page 11)

memory required for the sandbox opera-boxed files when I closed the Control Centions.

Applications running in the sandbox can date. This time I selected it to be saved benot hijack non-sandboxed programs. fore I closed the Control Center. Then I was Therefore they can not operate outside the able to install the update. sandbox. New files or other created objects have a path assigned by Sandboxie I should also point out that now I have an which directs them into the sandboxed folders. Sandboxie prevents any programs running inside the sandbox from loading drivers directly. It also prevents programs cally whenever you open it. To do so, add from asking a central system component, the name of your browser's executable file, known as the Service Control Manager, to such as firefox.exe or iexplore.exe, to the load drivers on their behalf. In this way, drivers, and more importantly, rootkits, in a sandbox. If you don't do this, Sandcannot be installed by a sandboxed program. This is one of the features that pre-automatically in the sandbox. vents rootkits from being installed outside the sandbox.

In actual operation, using Sandboxie is start the sandbox process. Sandboxie does very simple. To make it even simpler, there is a short tutorial available on the Sandboxie web site. This can be accessed from within the program the first time you run it or directly from the Sandboxie home page by clicking on the "FAQ & Help" link.

After installation it can be set to load whenever the computer is started. This puts an icon in the system tray. Clicking on this icon brings up the Sandboxie Control Center. This window lists all sandboxed applications and object. When I started it, the window indicated nothing was sandboxed. So, using the menu I selected run an tion is free for personal use. However, application and then selected Firefox. This there is a Pro version available for \$30.00. changed the list in the window to show If you like the program and can afford it, Firefox as well as the two RegHive files. With Firefox up, I did my usual web surfing. Along the way I received a message from Sandboxie that a new version was avail-tinue working and improving this softable that I could download. At this point, I ware. After some experience in running really couldn't tell that anything was differ-Sandboxie, I can highly recommend it as an ent from my previous surfing experience with Firefox. So I went to the Sandboxie page and downloaded the new version. After finishing I closed the Sandboxie Control Center. Then I went looking for the download so I could install it. Well, it didn't been working with personal computers for exist anywhere on the hard drive! I had over thirty years, developing software and closed Sandboxie without marking the up-assembling systems.

date to be saved! As a result the download was deleted, along with all the other sandter. So I opened the Control Center, restarted Firefox and downloaded the up-

icon on the desktop which automatically runs Firefox sandboxed. Sandboxie can be set up to isolate your browser automatilist of programs Sandboxie always opens boxie will not set your browser to open

As you can tell from these comments, Sandboxie does not require a reboot to sandbox access to files, but not to the complete hard drive. It does sandbox access to registry keys. It also sandboxes access to many other classes of system components, in order to trick the sandboxed program into believing that it isn't being tricked. So you can open and close Sandboxie repeatedly while you are using your computer without having to do any rebooting.

If this discussion has interested you and you would like to take Sandboxie for a test run, the free version can be downloaded from: www.sandboxie.com. This applicabuy the Pro version. This software is the work of one person, Ronen Tzur, and this payment is his means of support to conexcellent method of protecting your computer from malware. :

\*Dr. Lewis is a former university and medical school professor of physiology. He has

Business cards

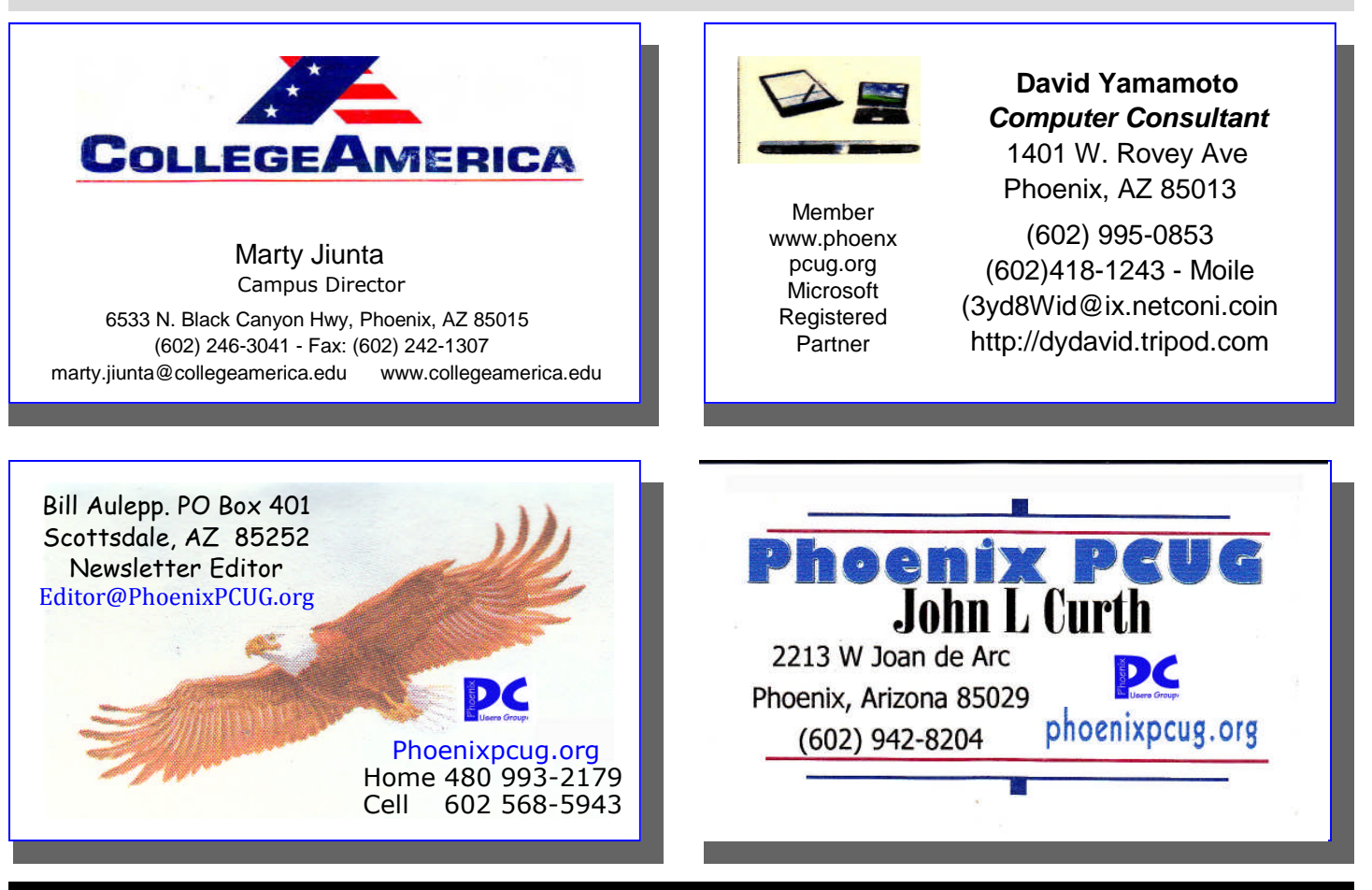

### **How to Submit Commercial Advertisements**

**Send commercial ad copy and payments to: Ad Manager, Phoenix PCUG Newsletter, 5555 N 7th Street Suite 5 PMB 101 Phoenix, AZ 85014**

**Make checks payable to Phoenix PCUG**

**(Note: AD PAYMENT MUST ACCOMPANY AD unless credit arrangements have been made). Commercial advertising rates per issue are shown below. Submit camera-ready black and white copy.**

**Typesetting service and photographic services provided at additional cost and must be scheduled and paid for IN ADVANCE. Payment must accompany ad. Copy will not be returned unless return postage is prepaid. Single insertion ad rates are as follows:**

**Full Page (7.5" by 10.0") \$50.00 Half Page (7.5" by 5.0") \$25.00 Ask about multiple insertion discounts!!! Quarter Page (3.75" by 5.0") \$15.00 Note: Oversized ads are charged to the next higher size rate!!**

**Business Cards (2.0" by 3.5") \$ 5.00 (minimum of 3 months prepaid)**

**For questions please contact David Yamamoto 602 418-1249 or write to above.**

**Submission deadlines are the 25th of each month prior to month of publication. Prices subject to change without notice.**

## NEWSLETTER POLICIES

This newsletter is a publication of the Phoenix PC Users Group, Inc. All rights reserved except as specifically permitted.

Articles, programs, reviews, artwork, photographs and any advertisements are compiled without verification of accuracy, or suitability to a specific task or computer. Any comments, or claims, made within this publication are solely the responsibility of the author and do not express the views of any other group member, the Board of Directors, nor the Phoenix PC Users Group, Inc. We reserve the right to refuse any advertising for any reason.

The Phoenix PC Users Group News, a newsletter, is published monthly, with article submission deadlines occurring the 29th of each month. This publication is mailed with the intention of reaching members before the monthly meeting of issue date. The Group is not responsible for lost or destroyed newsletters, other than replacing an issue lost in the mail. Notify the group Membership Coordinator at least four weeks in advance of change of address when moving.

Copyright 2008 by the Phoenix PC Users Group, Inc. This publication may not be photocopied, reproduced in whole or in part, by any means, without specific written consent of the Phoenix PC Users Group, Inc.

Other computer user groups currently exchanging newsletters with the Phoenix PC Users Group, Inc. are granted permission to copy, redistribute, and use this publication as needed, providing that articles, authors and this publication are credited. If the author of an article is not a member of PPCUG the author should be contacted for permission.

Submissions to the "News" should be in MS Word, RTF or unformatted text.

Articles, photos, screen shots may be e-mailed over the Internet directly to the editor at: editor@PhoenixPCUG.org

Please include the author's name, address, phone number and e-mail address on the first lines of the article.

All materials submitted will be considered for inclusion in the "News", but the Editor reserves the right to edit as necessary, to maintain standards of literacy, grammar, and length requirements. No materials will be returned unless arrangements are made made in advance.

## DID YOU KNOW YOU CAN GET YOUR NEWSLETTER ELECTRONICALLY EACH MONTH ?

Or did you expect to get a copy electronically and still received a paper copy?

Just send an email — members@phoenixpcug.org — or check the box on your membership application. You will get a notice each month when the newsletter is available.

MAKE SURE YOU INCLUDE YOUR EMAIL ADDRESS !

## Improving vista performance

Improving Vista Performance Written by Vinny La Bash, a member of the into the system. Sarasota Personal Computer Users Group Inc., FL. www.spcug.org vlabash (at) comcast.net

This article has been obtained from APCUG Certified. with the author's permission for publication by APCUG member groups; all other To see how your video card checks out, uses require the permission of the author open up Control Panel, switch to Classic (see e-mail address above).

Microsoft has added security features in base score. This number represents the Vista which didn't exist in XP. There are overall graphic capability of your system. new functions and while the graphics are Notice that your base score is not some really neat, they can give your system a big combination of all the subscores. Your performance hit if you don't have enough base score is the lowest performing memmemory. Thanks to up-to-the-minute tech-ber of all your subscores. That doesn't nology, and great manufacturing improve-seem fair, but that's reality. You can try upments, RAM is cheap. There is no good ex-dating your score, but it probably won't cuse for not loading up with as much mem-change. ory as possible.

Vista is the most RAM hungry modern op-tions which include word processing and erating system in existence. One gig is spreadsheet tasks will work fine. Email and about the lowest amount of memory you web browsing should be OK, but web sites can have without feeling that you're slog-with large amounts of embedded graphics ging through a lake of molasses. Two gigs will take a long time to load. Video applicashould give you acceptable response time, tions will be problematical. and four gigs will put wings on your PC with some afterburner boost thrown in. A base score between 3 and 4 can run Aero Don't be a cheapskate. It's false economy and the majority of the new Vista features, to starve your system of RAM.

If you are already loaded with Ram, you can monitor will be satisfactory even at its use Vista's built-in ReadyBoost feature in highest resolution, but multiple monitors conjunction with a flash memory card or may slow down your system severely. You memory. You need a high performance high definition broadcast could be a slow flash card or USB drive. Insert the device motion disaster. and Vista will politely ask you if you wish to use the device to speed up system per-A base score higher than 4 should handle formance. Answer yes, and then tell Vista anything that Vista throws at it, including

be active as long as the device is plugged

Once you have enough memory, examine your video card. If you want to experience the full graphic capabilities that Vista offers, buy a video card that's Vista Premium

View, and then activate the Performance Information and Tools utility. Look at your

If you get between 1 and 3, general opera-

USB key to give an added kick to system will be able to watch most TV shows, but a but Vista's more advanced capabilities may bog down your system. For example, your

exactly how much of the device to devote HDTV and 3D gaming. If what you want or to speeding up the system. ReadyBoost will need from Vista requires a higher base (Continued on page 16)

Page 16 March 2009 Phoenix PC Users Group

## Improving vista performance

### (Continued from page 15)

score than your system can provide, you There are options in the Advanced tab need to replace one or more of your com-where you can control how the CPU procponents. Use the subscores to determine esses work. What's more important to you, what stays or goes. A low score may re-adjusting for visible performance or makquire you to either turn off the Aero inter-ing sure that the housekeeping services face or upgrade your video card.

Go back to the Control Panel. From the tem. You can always change it back later. Classic View activate the System icon and then select Advanced system settings. Unless you know what you are doing, leave When the System Properties dialog box the Virtual memory section alone. Virtual comes up, click the Settings button in the memory is a portion of a disk drive that's Performance section. You're about to make configured to masquerade as memory. Besome tough choices.

If you can't make decisions, you can Let ory. When the system runs out of physical Windows choose the best settings for my RAM it can use a disk drive to keep going computer and be done with it. Adjust for instead of stopping dead in its tracks. best performance disables all the great graphical interface. Adjust for best appear-different disk, resize it, or do both. Each ance makes your system look spiffy, but choice has consequences of its own. Makyou'll take a hit on speed.

Choosing Custom allows you to make performance. The default choice is to let some reasonable compromises while keep-Vista manage the file. That's the best ing full control of your PC. Some features choice for most people. like sliding menus are pure eye candy and do nothing useful. Turning them off gives There are many other things that you can performance improvement with no loss of do to get the best possible performance function.

Vista performs are performed efficiently? Make your choice and monitor your sys-

cause it's part of a disk and not physical memory, it can't work as fast as real mem-

visual effects that make Vista a terrific You can change the location of the file to a ing the wrong choice won't destroy your system, but it could noticeably slow down

> from Vista such as modifying the Index Options, but that's a subject for another article.

**THE APRIL NEWSLETTER HAS STARTED ! INSURE YOUR 15 MINUTES OF FAME PLEASE SEND IN AN ARTICLE**

*The Official Policy of the Phoenix PC Users Group is that we do not condone software piracy in any form.*

## **DUES** \$36 For Year. JAN 1, THROUGH DEC 31, 2009

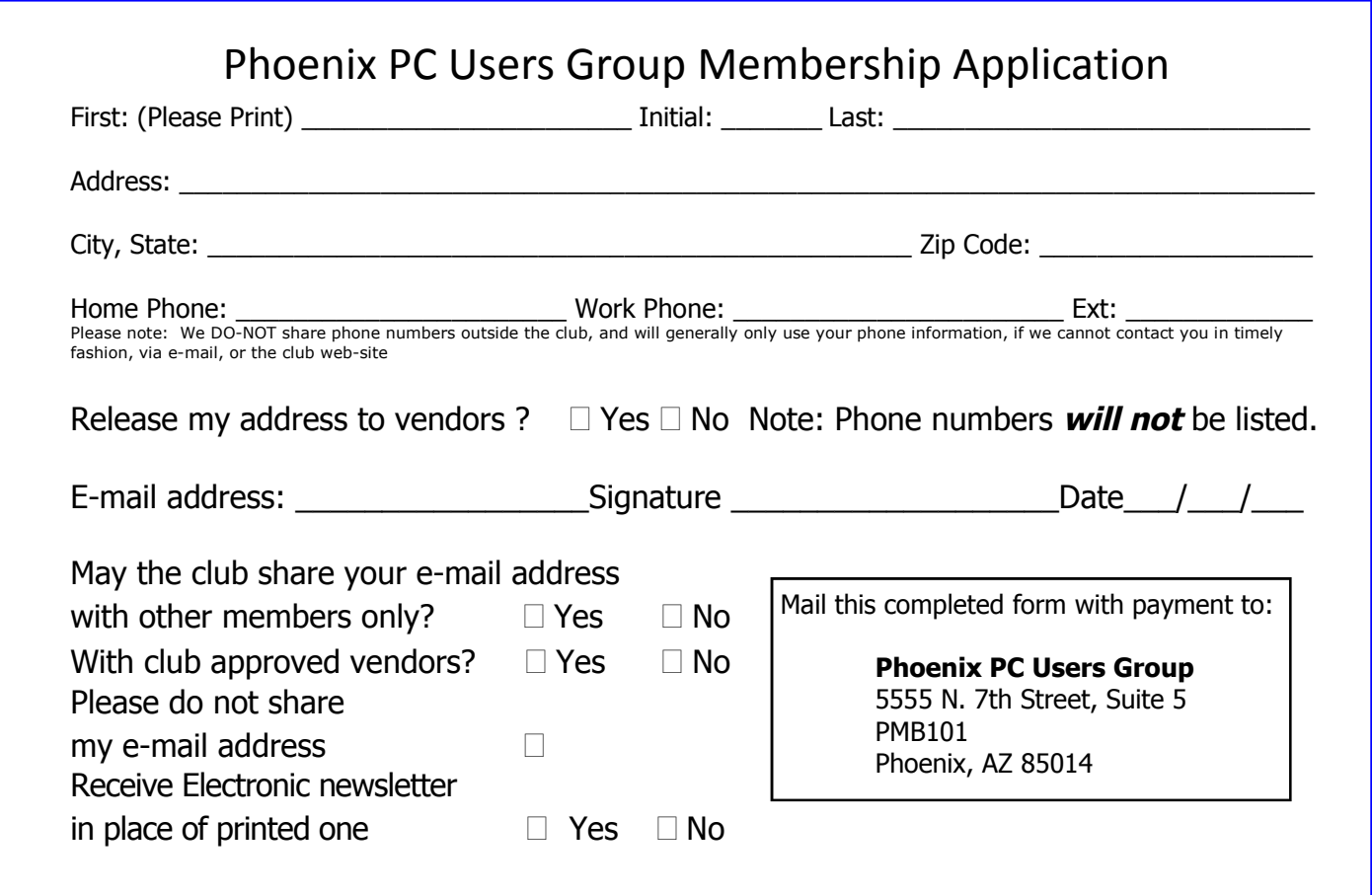

Page 18 March 2009 Phoenix PC Users Group

## TID BITS WEB TOUR

### (Continued from page 4)

the groups name and we became known as the Phoenix PCUG.

In 1987 I became the Editor of the Newsletter when the previous Editor, Bob Howard, moved to Oregon. This was an absolutely new venture for me as I had only recently owned a computer and had no background in Newsletters. I had never used the Ventura publishing software that was in use at that time. Luckily I tracked down the former Editor in Oregon so I at least had a hint on what to do. I remember I would go through a ream of paper each month to construct a 34 or 36 page Newsletter.

We printed 1000 copies each month as it was the practice to not only distribute the Newsletter to each Member but also provide advertisers promotional copies and to other groups as an inducement to provide us with monthly presentations. With no internet and not many other sources of PC information the Newsletter was a hot item. Some local store advertisers (I am not naming names) would request as many free copies as they could get and then turn around and sell them.

Finding material to put in each edition was a chore. I had a large group working on stories and I put together a network of Newsletters Editors in surrounding States and by phone we would trade our stories for their stories,

Instead of the internet many groups had BBS (Bulletin Board Service) which could be reached by dial up. Ray Moore was the keeper of our BBS which terminated in my bedroom. Ray was the person that kept everything going in that period. There are so many others who worked on the Newsletter. Too many to list.

Well that was then and now is now. Today there are so many sources of PC information that we have lost our monopoly but there still is a place for "Users helping users to understand computers."

### (Continued from page 10)

cording support calls, doing audio note taking, music editing, etc.

Woot.com one deal of the day, some excellent, some goofy. Hard drives, PC's, audio, camcorders .....

www.giveawayoftheday.com - free daily programs, not restricted for personal use, but no support. Utilities, small programs, often useful, etc.

Logmein.com - remote support for your computer or to help others. Free version will support several PCs. Can be toggled on/off as needed. Excellent support tool to demo remotely to others what you are doing.

### David Yamamoto

### EDITOR'S NOTE

The Web Tour idea has been tried several times and hopefully it has found a home at last.

In future Newsletter editions we will search the internet for the useful, the unusual, and the freebies you might not be aware of. Please share your favorites with us. Send to : **Editor@PhoenixPCUG.org**

Next month we plan to tour the Internet in search of "open source" programs for your PC.

Most of us know and many use "open office" but this is only the beginning. There is a whole universe of goodies waiting for us.

Steve Semon

## HOW TO GET THERE

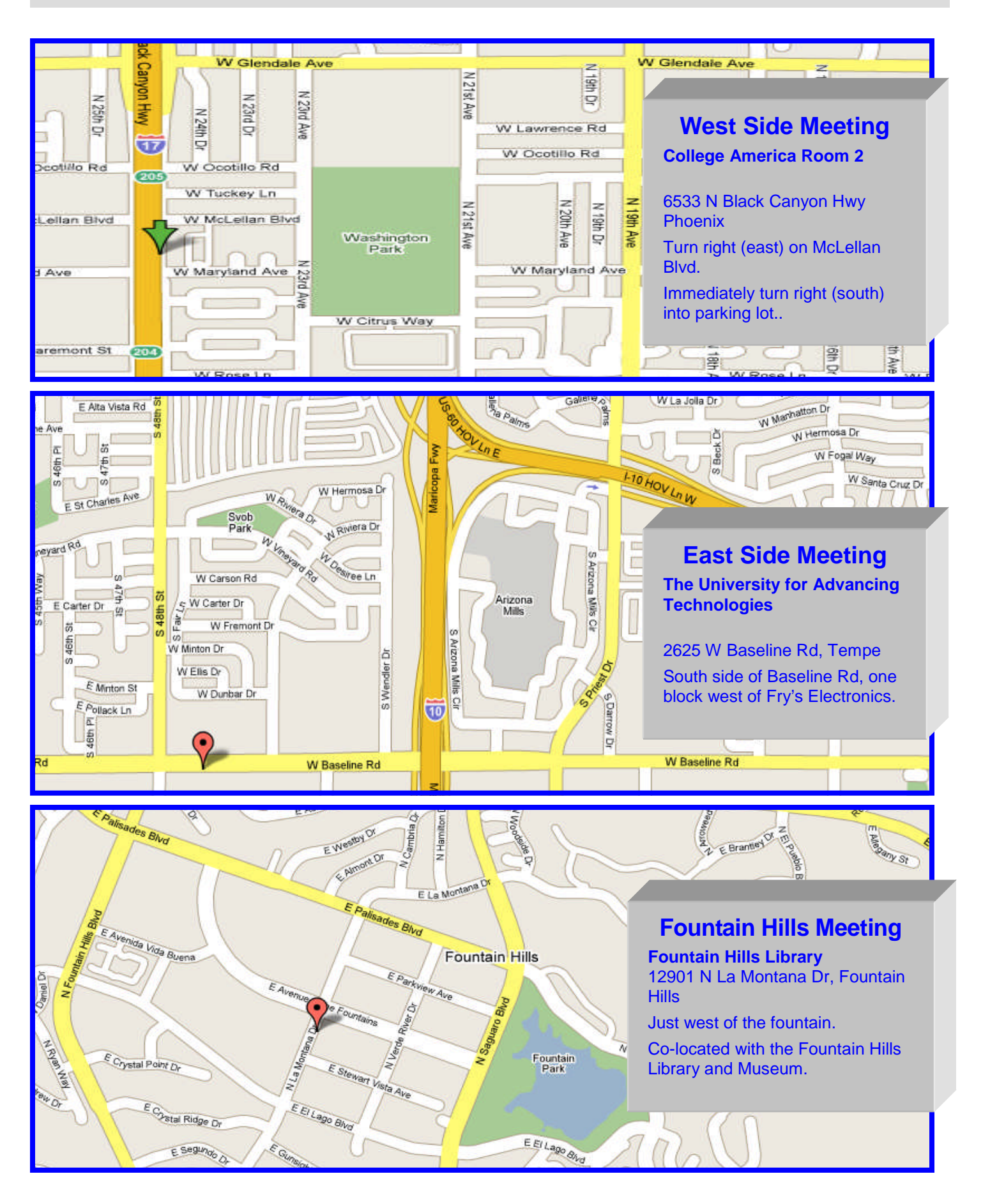

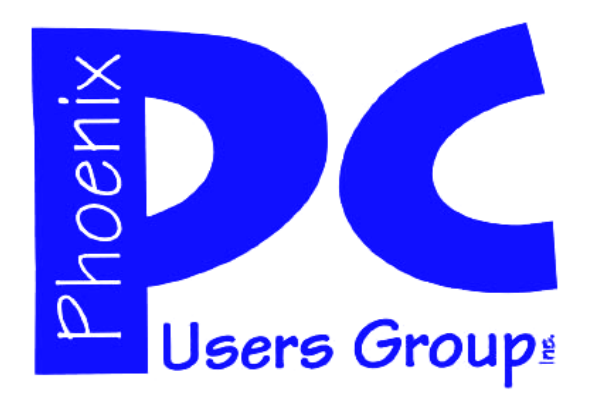

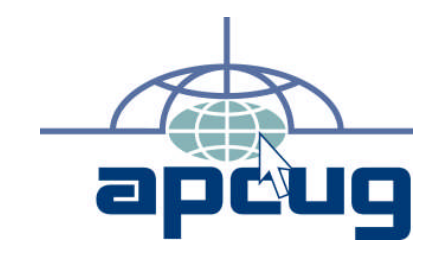

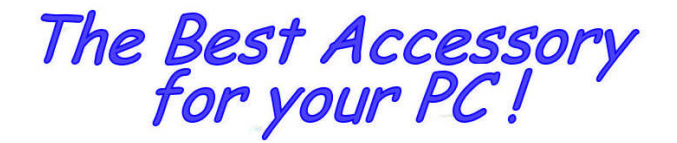

**Web address:**

# Web address:<br>phoenixpcug.org<br>**March 2009**

**The Newsletter of the Phoenix Personal Computer Users Group "Users helping users to understand computers"**

> **PHOENIX PC USERS GROUP** <sup>5555</sup> N 7TH ST STE <sup>5</sup> PMB <sup>101</sup> PHOENIX VZ 82014-2522

**AMATS**